# Sistema de Monitoramento

# RELÉ REMOTO WIFI

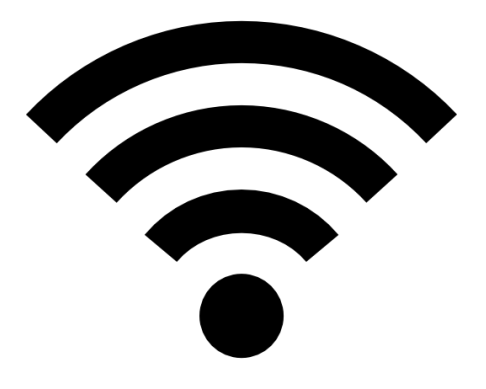

Manual de Instruções

# NEXTCON.COM Soluções IOT

INTERNET DAS COISAS **www.nextcon.com** 

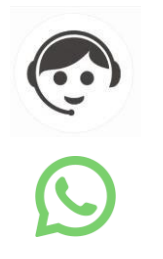

21 3549-9088

21 98296-7333

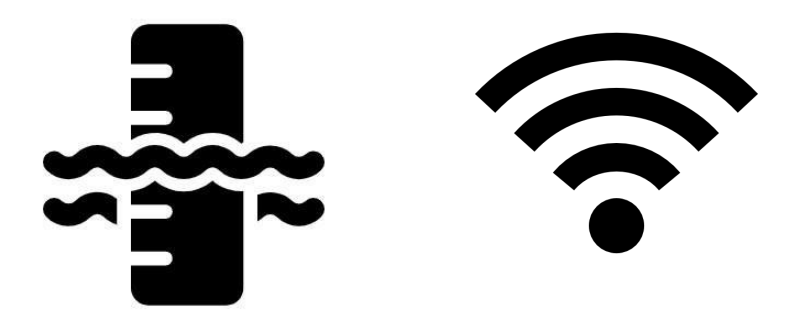

Prezado usuário,

Obrigado por adquirir nosso sistema de Relé Remoto IoT. A Internet das Coisas (IoT) é um conceito tecnológico onde todos os objetos estão interconectados à internet, atuando de forma inteligente. Os sensores e a conexão de rede têm a capacidade de coletar e transmitir dados, armazenando as informações em servidores na internet.

Se estiver contente com nosso serviço, considere deixar um feedback positivo ou dedicar alguns segundos para escrever um comentário no Mercado Livre. Seu apoio é muito valorizado e estamos gratos pela sua escolha em fazer negócios conosco, esperando continuar esta parceria no futuro.

Atenciosamente,

Equipe da Nextcon.com

### L**ink vídeo do processo de configuração inicial:**

#### **<https://www.youtube.com/watch?v=P0kX0xm4Ds4>**

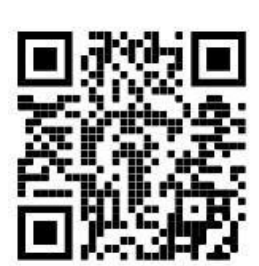

Aponte a câmera do celular para o QR Code e abra o vídeo automaticamente

# **Informações Importantes:**

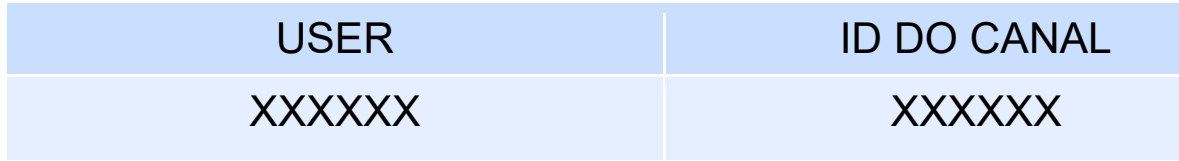

# **ID do Canal**

O dispositivo IoT que você acabou de adquirir será conectado diretamente à internet. OP ID do Canal atua como a sua identificação eletrônica em nossos sistemas, e a privacidade dessas identificações é rigorosamente preservada.

#### Página de Acesso: https://freeboard.io/board/XXXXX

Através do link fornecido, você poderá acessar em tempo real as informações do(s) seu(s) reservatório(s). É importante respeitar as letras maiúsculas e minúsculas ao digitar o endereço.

# **QR Code:**

Para facilitar o acesso, sem a necessidade de inserir códigos de acesso manualmente, disponibilizamos um QR Code que permite o rápido acesso ao painel de monitoramento.

1. Conecte uma fonte de alimentação USB de 5 V / 2A ao controlador e a uma tomada.

#### **Conexão do sensor Relé Remoto à rede Wi-Fi:**

Ao ser conectado à energia, o aparelho Relé Remoto criará uma rede Wi-Fi com o SSID (nome da rede) "AutoConnectAP". Utilize um computador, tablet ou telefone celular para selecionar a rede "AutoConnectAP".

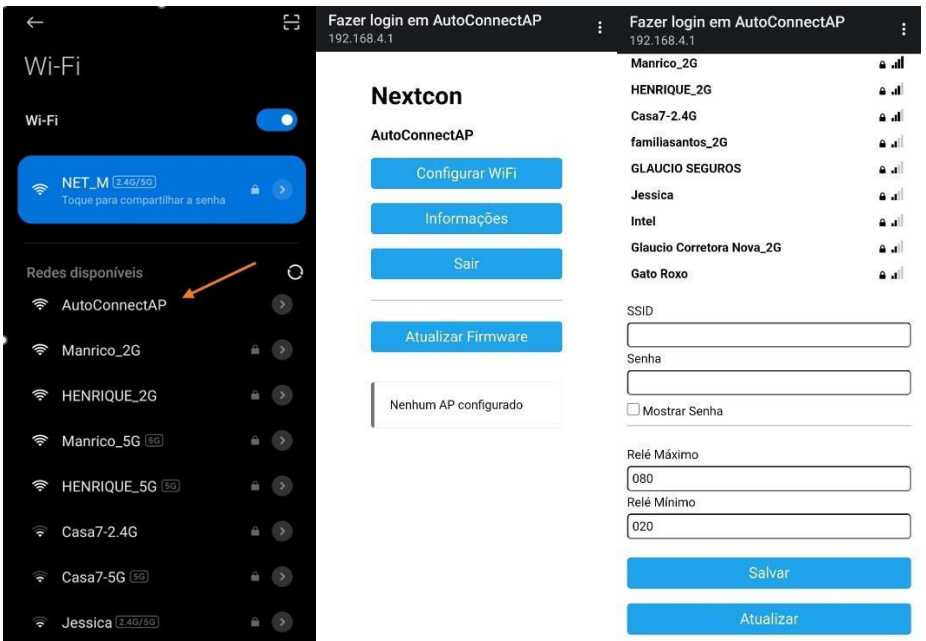

- 1. Em seguida, o Portal de Configuração será automaticamente carregado no dispositivo.
- 2. Em equipamentos com sistema Apple iOS, o carregamento da tela pode levar mais de 30 segundos. Caso prefira, é possível carregar o Portal de Configuração manualmente, utilizando um navegador de internet e acessando o endereço IP 192.168.4.1.
- 3. Selecione o botão "Configurar WI-FI" para que uma lista com todas as redes Wi-Fi disponíveis seja exibida.
- 4. Selecione a rede Wi-Fi à qual o Relé Remoto deverá ser conectado, clicando em seu nome.
- 5. Clique na caixa de senha e digite a senha da rede.
- 6. Insira o nível percentual máximo para desligar a bomba.
- 7. Insira o nível percentual mínimo para ligar a bomba
- 8. Clique no botão "Salvar".
- 9. Aguarde o Relé Remoto concluir a conexão com a rede Wi-Fi.
- 10.O aparelho está configurado para obter um endereço IP automaticamente por meio de um servidor DHCP presente na rede local

Aguarde o surgimento da tela de confirmação, informando que o processo de configuração foi concluído.

#### **Conexão bem-sucedida com a rede Wi-Fi**

Após a conexão ser estabelecida com sucesso com a rede Wi-Fi especificada durante o processo de configuração inicial, a rede AutoConnectAP não estará mais disponível, mesmo após reinicializações do sistema.

#### **INTERVALO ATUALIZAÇÃO DE INFORMAÇÕES**

Após a conexão com a rede Wi-fi ter sido realizada, **a primeira publicação de nível ocorrerá após 5 (cinco) minutos.** 

O tempo de atualização das informações subsequentes é a cada 2.5 (dois e meio) minutos.

#### **Intervalo de Acionamento do Relé**

O tempo de verificação do status do relé é realizado a cada 2,5 minutos. Assim, o acionamento do relé é imediato, mas a atualização no painel de monitoramento possui um atraso equivalente a este intervalo para refletir o estado "Ligado/Desligado".

### **Alteração do Modo de Operação do Relé:**

Acesse o site do dispositivo Relé Remoto pelo dispositivo que será utilizado para o login, o qual deve estar conectado à mesma rede que o Relé Remoto. Em seguida, no navegador, digite: **NextconIOT.Local** ou procure o IP do dispositivo na sua rede local e acesse-o diretamente. Após estabelecer a conexão, será solicitada a autenticação com login e senha:

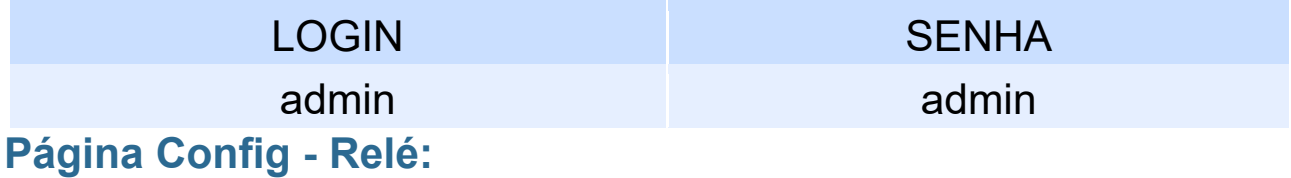

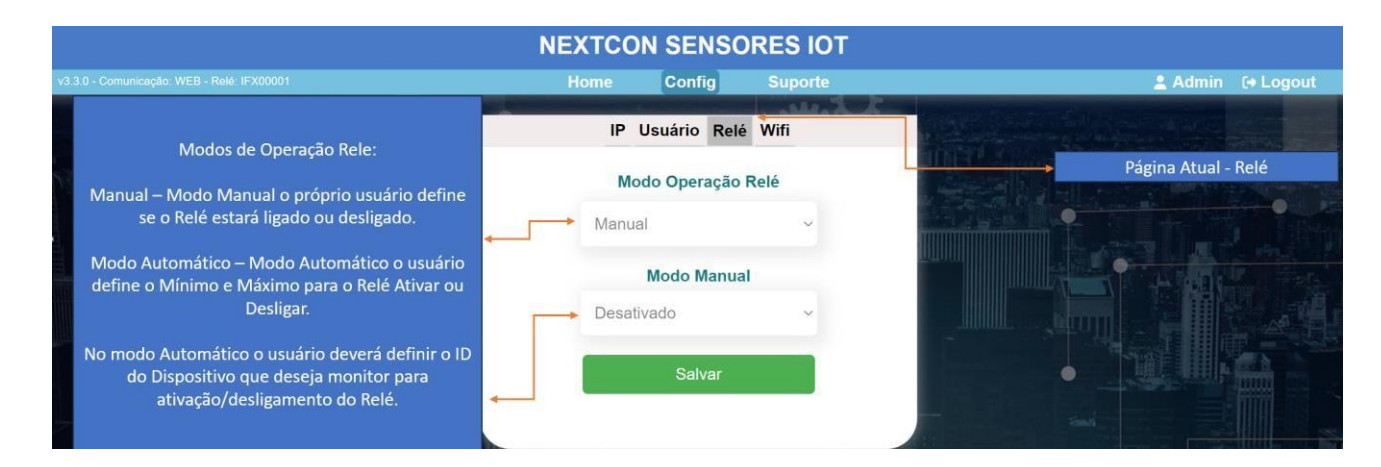

# **Modos de Operação Relé:**

**Manual** - Modo Manual o próprio usuário define se o Relé estará ligado ou desligado.

**Modo Automático** - Modo Automático o usuário define o Mínimo e Máximo para o Relé Ativar ou Desligar. No Modo Automático o usuário deverá definir o ID do Dispositivo que deseja monitorar para Ativação/Desligamento do Relé.

# **Freeboard:**

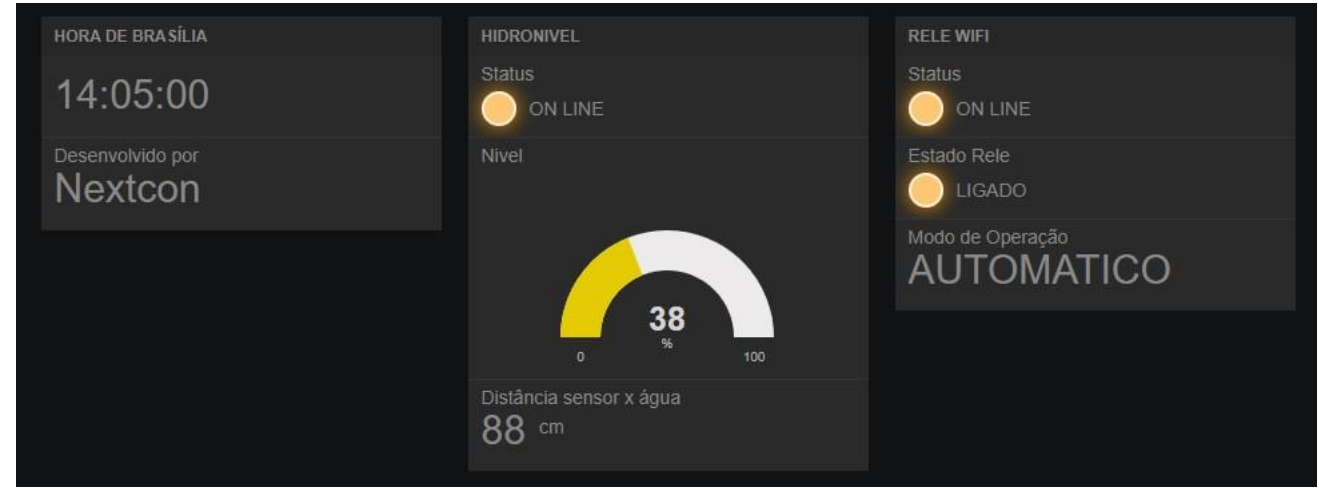

As informações desta imagem são apenas ilustrativas e podem diferir da interface de monitoramento do seu sistema.